### **Reviewers Guide to OpenJournals**

# Contents

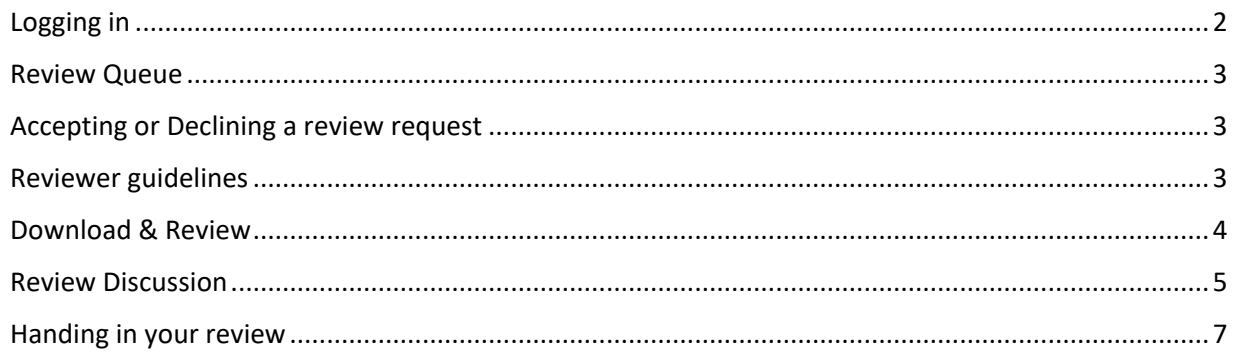

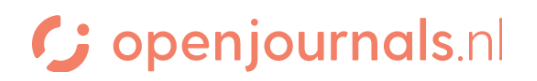

#### <span id="page-1-0"></span>*Logging in*

When you're asked to review something for a publication that uses the OpenJournals system, you will usually be asked to do so through a mail. This email contains an important link.

The link allows you to make an account if you do not have one yet:

If you do not have your username and password for the journal's web site, you can use this link to reset your password (which will then be emailed to you along with your username). https://testplatform.openjournals.nl/IISG/login/lostPassword

#### **It is important that you use this link to make your account. If you register for a new account through other means, you will not have access to the article you're asked to review.**

If you already had an account, the review request will be added to it; you can log in as you are used to.

Once you have an account, you can log in on the page of the journal. The right hand corner of the journal always has a login-button:

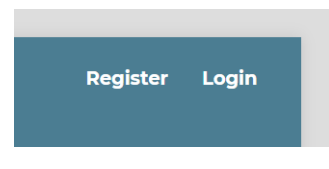

Here, you can login with your password and username.

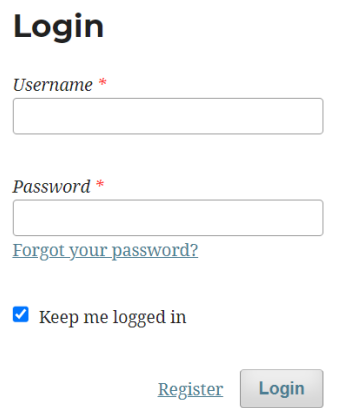

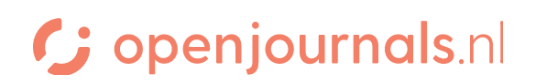

#### <span id="page-2-0"></span>*Review Queue*

Once you're logged in, you'll see a screen similar to this, listing all your pending and finished reviews. For every review, it shows the due date for acceptance and the due date for the finished review. As you can see, the red triangle indicates that the system is currently awaiting a response from the reviewer.

**IISG Journal**  $\mathcal{L}^3$  $\mathbb{C}^9$ Submissions **Submissions Statistics** My Queue 6 **Archives O** Help Articles **Editorial Activity My Assigned** Q Search **T** Filters New Submission Users 12495 Review Assignment Due date for the An Amazing Article: That is used as an example View finished review Due date for Response Due: 2022-12-30 Review Due: 2022-12-30 A Waiting for a response from acceptance the review

We can see more about the review through the 'view' button.

#### <span id="page-2-1"></span>*Acc*epting *or Declining a review request*

After pressing 'View', you end up on a screen that will give you information about the article, such as the title and abstract. Based on this information, you can accept or decline the review.

#### <span id="page-2-2"></span>*Reviewer guidelines*

After accepting, you will get a screen reminding you about the reviewer guidelines.

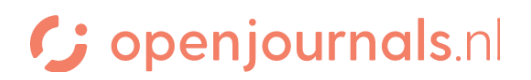

#### <span id="page-3-0"></span>*Download & Review*

On this screen, you can download the article text  $\&$  other available files.

Some journals use a review form; if so, this page will show that form, ready to be filled in by you.

If a journal does not use a review form, the screen will look like this:

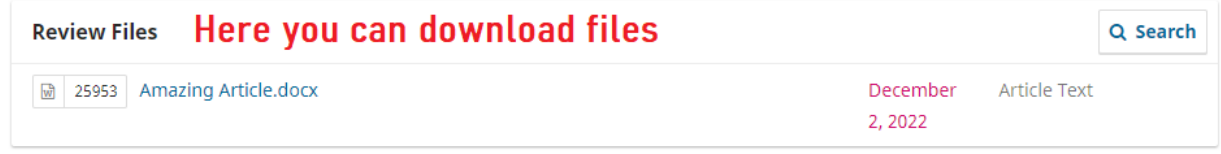

#### **Review**

Enter (or paste) your review of this submission into the form below.

#### For author and editor

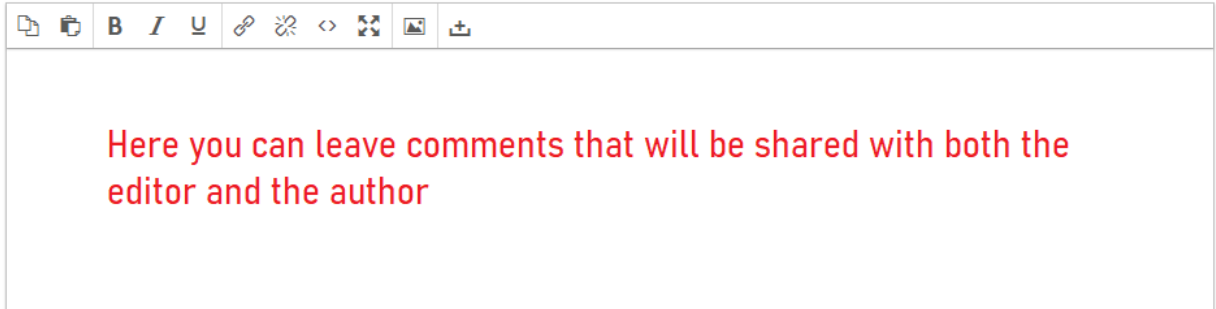

#### For editor only

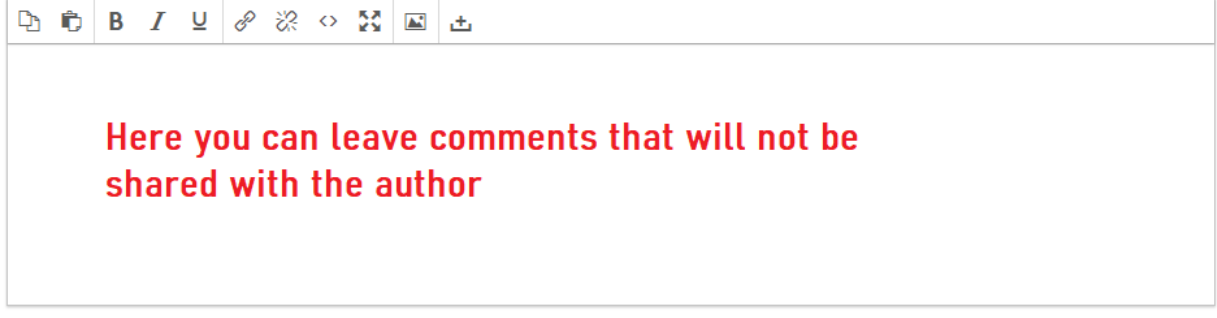

#### **Upload**

Upload files you would like the editor and/or author to consult, including revised versions of the original review file(s).

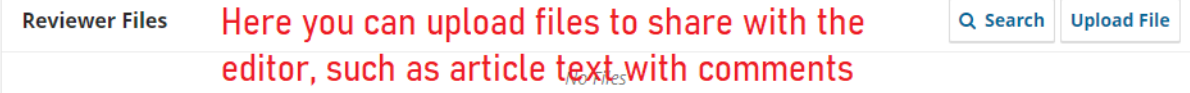

# G openjournals.nl

#### <span id="page-4-0"></span>*Review Discussion*

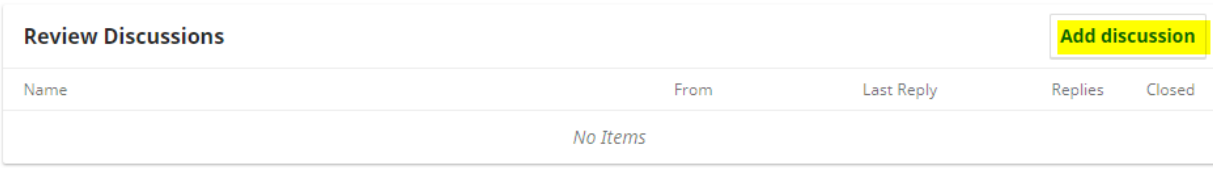

Through the 'add discussion' button, you can communicate with the editors.

Then you can create the start of the discussion with this screen:

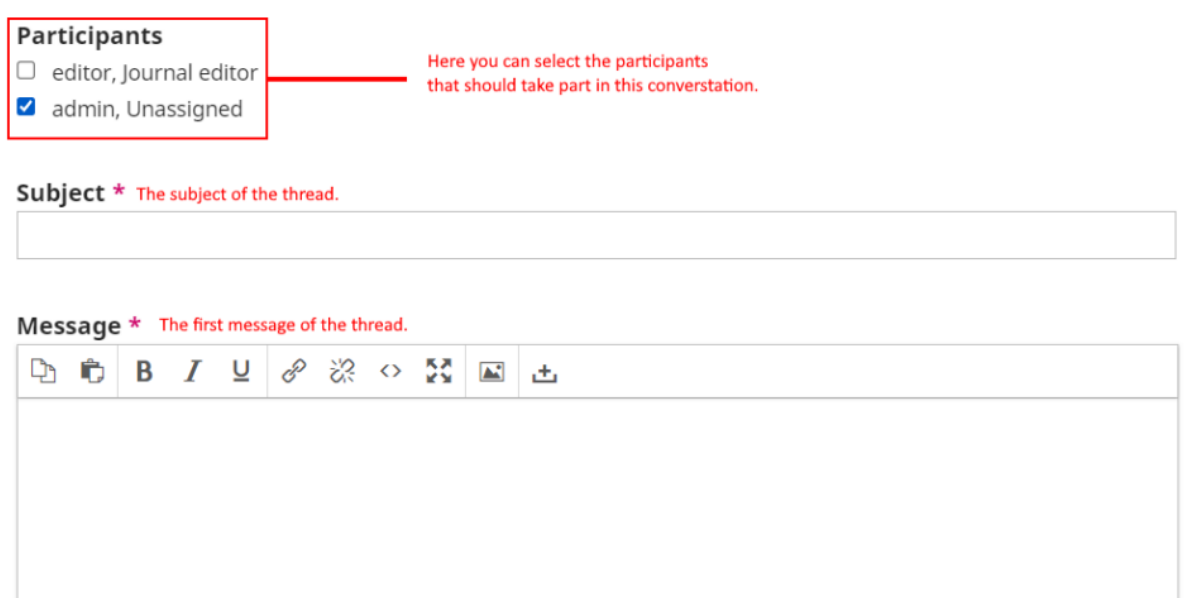

Here you can include any relevant files.

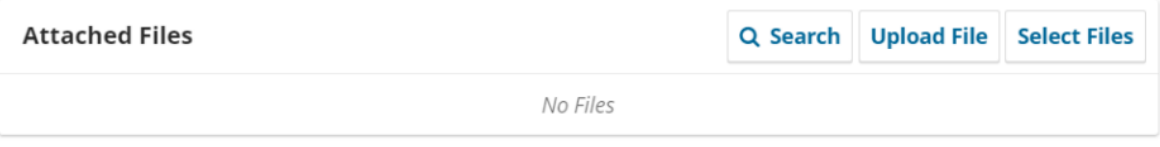

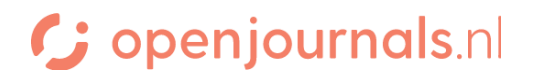

 $\overline{\mathsf{x}}$ 

Once a discussion has been started, other participants can answer through this interface, by opening the discussion:

These are the people who

can see the discussion

The language here is troublesome

## This is the title of the discussion

#### **Participants**

admin (admin)

Johnny Lawrence (sectioneditor)

Daniël LaRusso (layouteditor)

Messages Here you can see previous messages Note From Why does he use this word? admin 2022-10-05 01:55 PM

#### Message \*

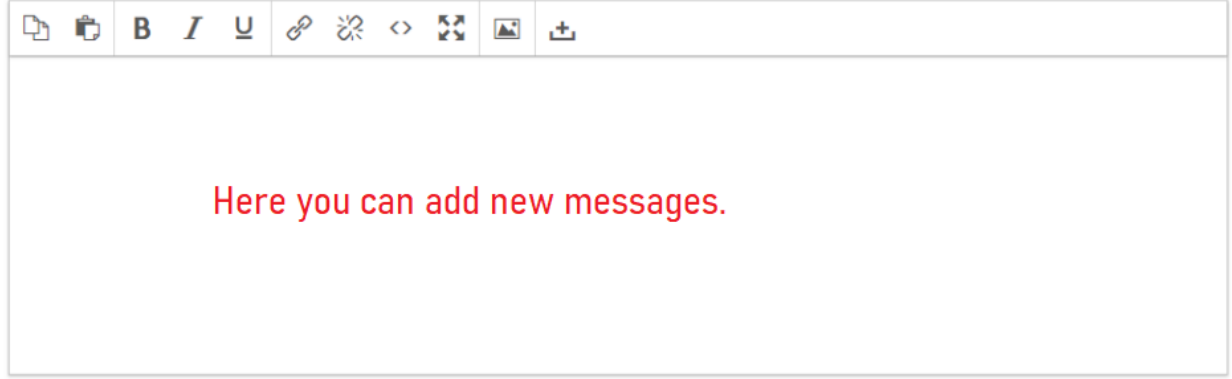

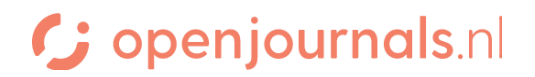

#### <span id="page-6-0"></span>*Handing in your review*

At the bottom of the 'Download and Review' screen, you can make a recommendation. Once you have made a recommendation, you can submit the review through the blue button.

#### Recommendation

Select a recommendation and submit the review to complete the process. You must enter a review or upload a file before selecting a recommendation.

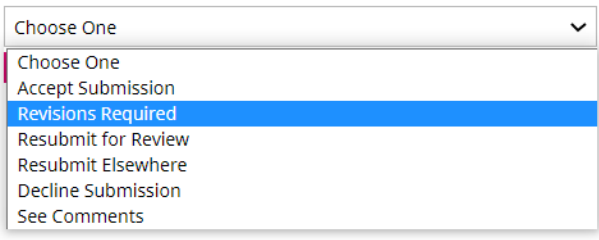

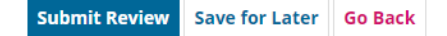

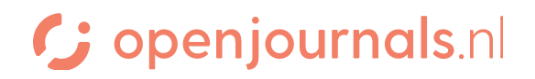